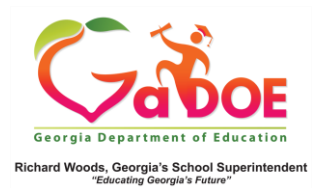

## **Student Profile Page**

## Accessing the Student Profile Page In SLDS

1. Log into SLDS Teacher Homepage. The **Student Search tool** appears at the top of this page and every data page.

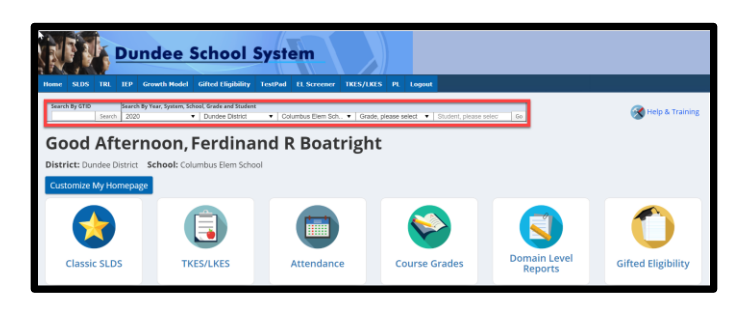

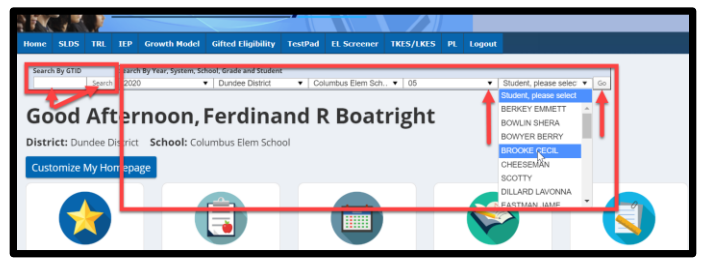

2. Use the **Search By GTID** feature by entering the GTID number of the student and clicking **GO**. **OR**

Use the **Search by Year, System, School, Grade and Student** feature. Click **Grade Selection** dropdown to select the grade the student is in. This, in turn, loads the class roster list in the next dropdown. Pick a student's name from the list and click **GO**.

3. You can also access a **Student Profile Page** by simply clicking the hyperlinked student's name from any of the many roster reports available in SLDS. For example, click the **My Schedule** tile. Click any of the **Course Section** links or the **All Students** link located at the bottom of the Active Schedule. This displays a Student Roster report.

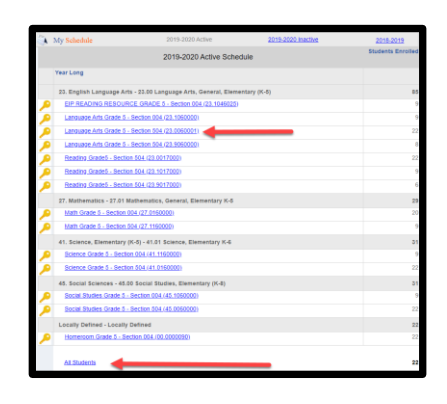

4. Click a student's name from the report.

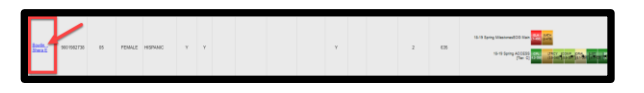

Clicking a student's name from the report displays that Student's Profile Page.

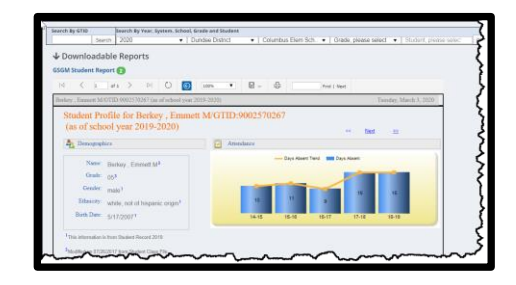